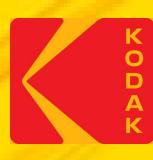

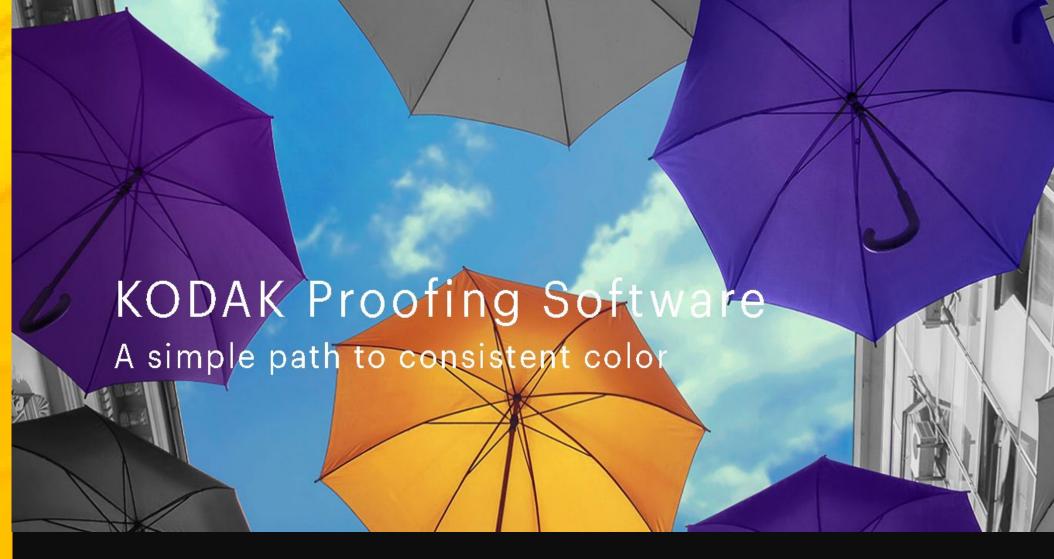

Creating Proofer Profile in KPS Matchprint Inkjet Software

### When do you need a Custom Proofer Profile?

After creating a custom media configuration, you will also need to create a custom proofer profile, sometimes called a paper profile.

For information on Creating Custom Media Configurations for KPS MPI Software: <a href="https://workflowhelp.kodak.com/display/MPI82/Startup+Assistance+for+Custom+Media+Configurations">https://workflowhelp.kodak.com/display/MPI82/Startup+Assistance+for+Custom+Media+Configurations</a>

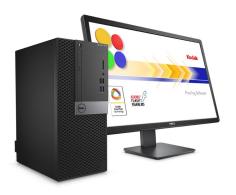

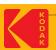

#### How long does it take?

Creating a custom proofer profile, can take 1-2 hours, depending on the type of spectrophotometer you have.

If you are using a printer with an inline spectrophotometer, all the steps can be automated.

If you are using an offline spectrophotometer, additional active participation is required to measure charts.

When creating a custom proofer profile, a profile chart will be printed for measurement.

For most supported spectrophotometers, the profile chart contains 2 pages; except for the iSis, which only has one page.

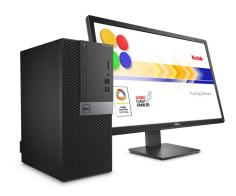

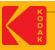

#### How do I prepare?

- Load the proper media into the printer, ensuring that you have enough media to complete the process—including calibration and creating a Media Configuration.
- Ensure that you have an adequate supply of ink.
- Run the inline spectrophotometer alignment procedure.
- Run a nozzle check test, and clean if needed.
- If your printer has been idle for a long time, or is newly installed; it is recommended to "warm-up" the printer first. Run a series of fully inked proofs for a day or two; perform normal head cleaning cleaning cycles at the start and end of each day, and as needed. Verify that a nozzle check shows all nozzles printing at various times throughout the day. If nozzle performance is intermittent; continue the "warm-up" for another day.

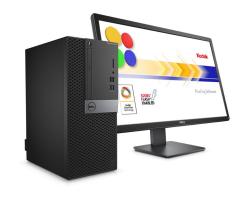

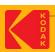

#### **Step 1: Introduction**

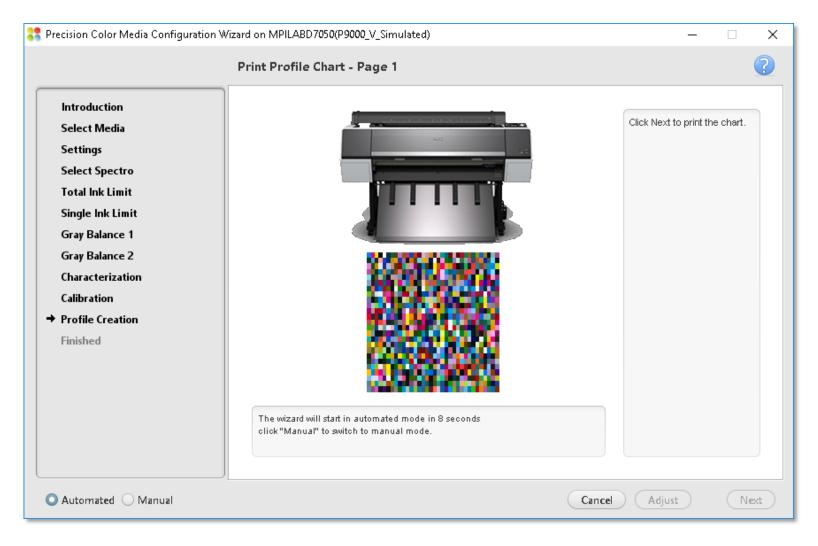

This presentation uses an Epson printer equipped with the SpectroProofer inline spectrophotometer option (which can be an automated process) as an example. The steps are similar for other printers.

#### **Step 1: Printing Profile Chart – Page 1**

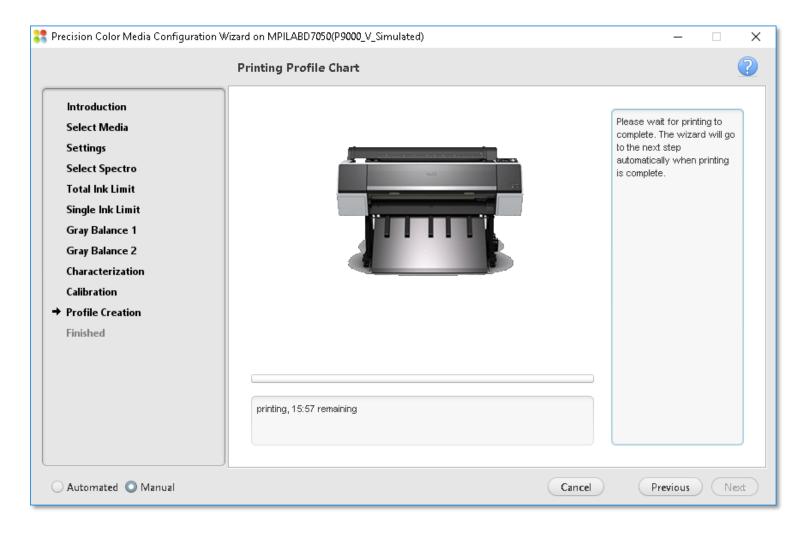

Wait for the printing to complete.

The wizard proceeds to the next step automatically when printing is complete.

#### **Step 1: Measure Profile Chart – Page 1**

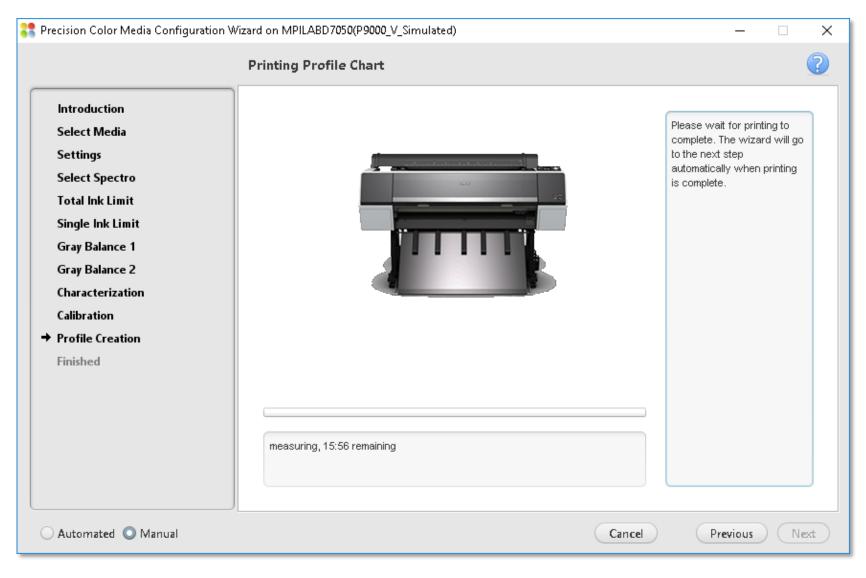

After the proof is dry:

It will be measured with the inline spectrophotometer.

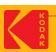

#### **Step 2: Print Profile Chart – Page 2**

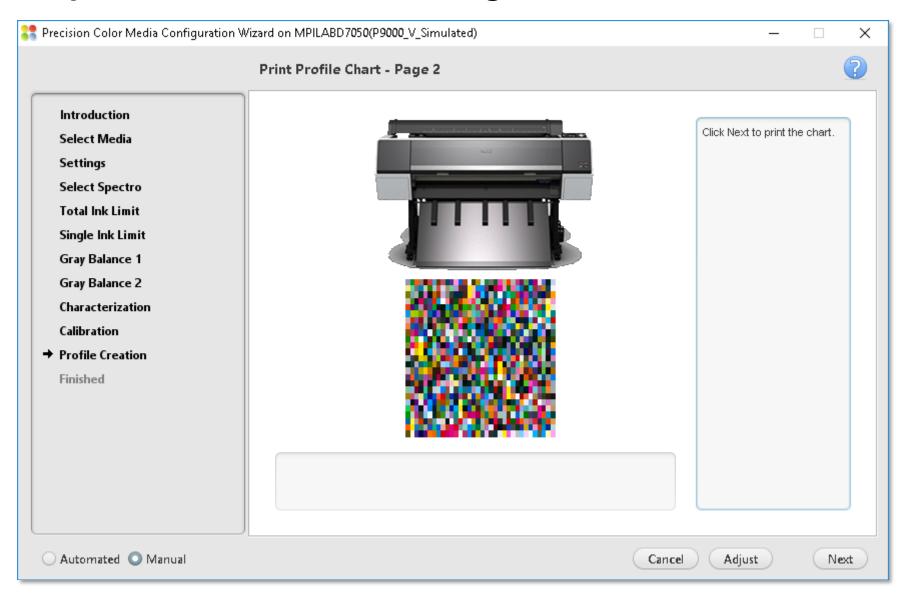

#### **Step 2: Printing Profile Chart – Page 2**

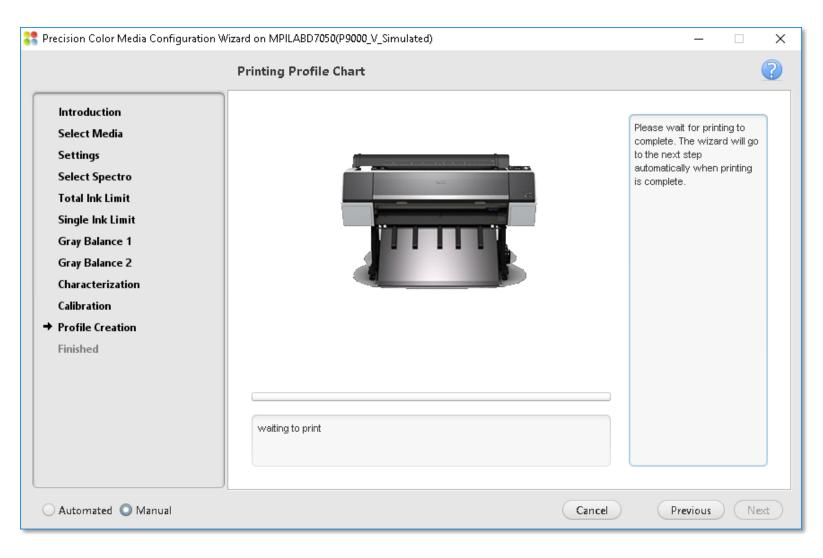

Wait for the printing to complete.

The wizard proceeds to the next step automatically when printing is complete.

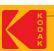

#### **Step 2: Measure Profile Chart – Page 2**

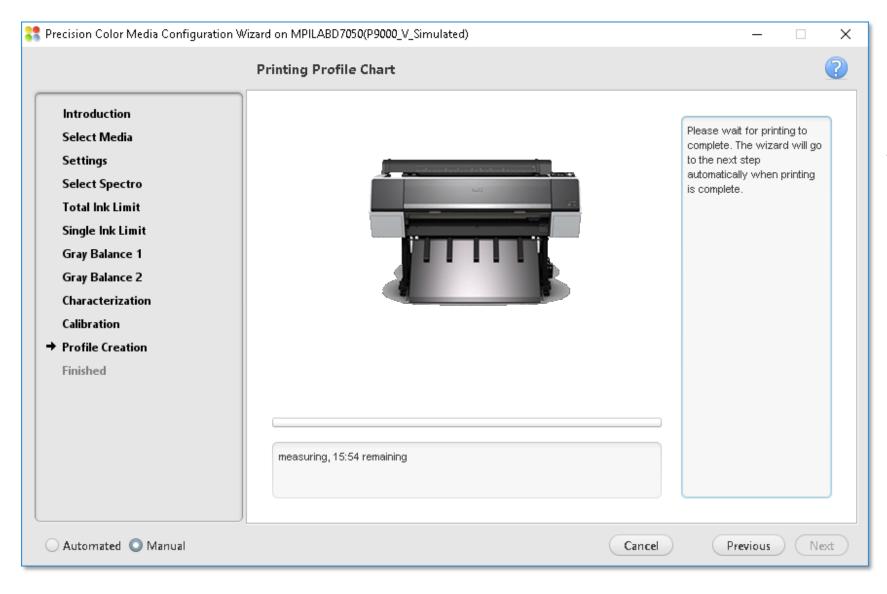

After the proof is dry:

It will be measured with the inline spectrophotometer.

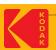

#### **Step 3: Build Proofer Profile**

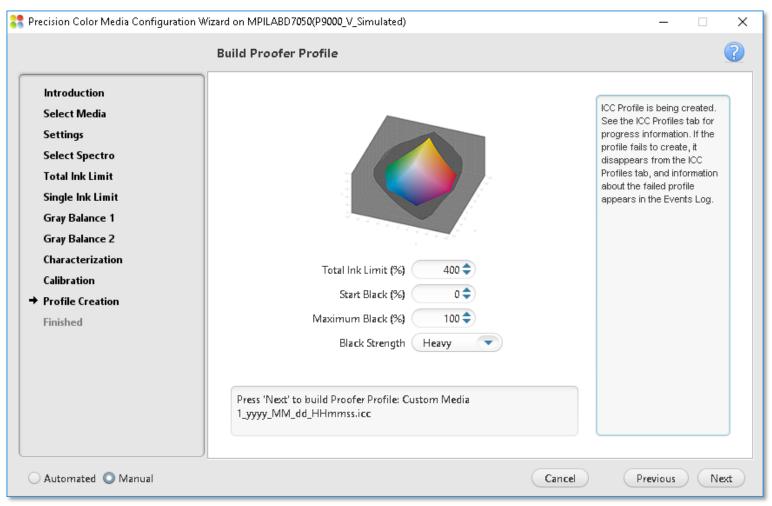

Note: The default values are recommended for all media types

- **Total Ink Limit:** Specify the maximum sum of tint values of all the inks
- Start Black: Specify the start point on the neutral axis for black ink. For example, if you set the start point value to 20%, tones less than 20% will print with CMY inks only
- Max Black: Specify the maximum allowable percentage of black ink used in the black separation
- Black Strength: To specify the relative quantity of black vs cyan, magenta, and yellow used to generate the neutral gray component of colors. As you increase the strength, colors can contain more black.

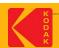

### **Step 3: Congratulations!**

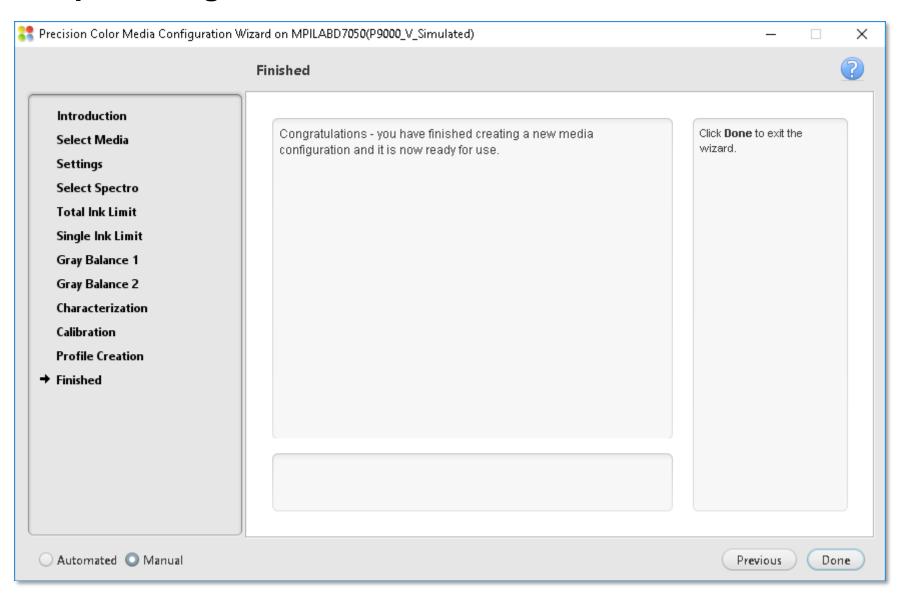

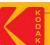

#### Where is the Proofer Profile located?

Go to the Kodak Proofer Administrator

- 1.Select your Proofer by its name on top
- 2.Select the "ICC Profiles" Tab
- 3. The Proofer Profile will be in the list

Note: The proofer profile is automatically signed for Certified Process for Color Confirmation

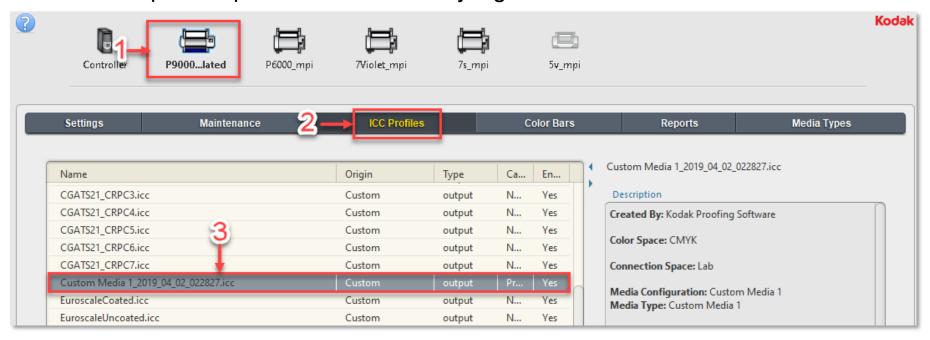

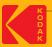

### Creating DeviceLink Profiles in KPS-MPI

#### \* Requires a KPS-MPI Commercial or Packaging license

ICC DeviceLink profiles are a powerful application of the mathematics of device profiles. They effectively combine two device profiles to create a one-way link with a single rendering intent, and can be used to align color on different output devices.

A DeviceLink uses a color lookup table to transform CMYK input values in the source color space to CMYK output values in the destination color space.

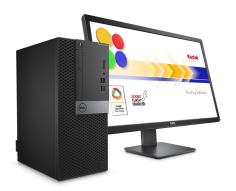

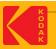

#### **Step 1: Create new DeviceLink Profile**

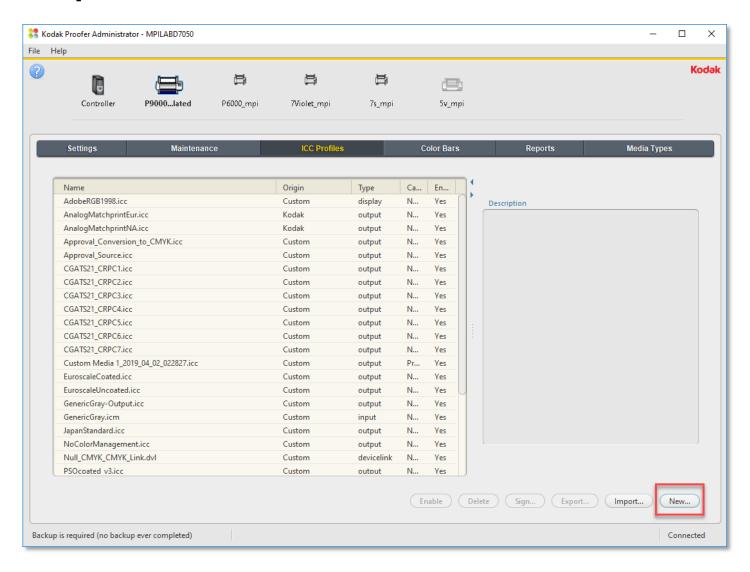

#### **Launch the Kodak Proofer Administrator:**

- 1. Select the Proofer
- Select the ICC Profiles Tab
- 3. Click on New

#### **Step 1: Create Simulation DeviceLink Profile Dialogue Box**

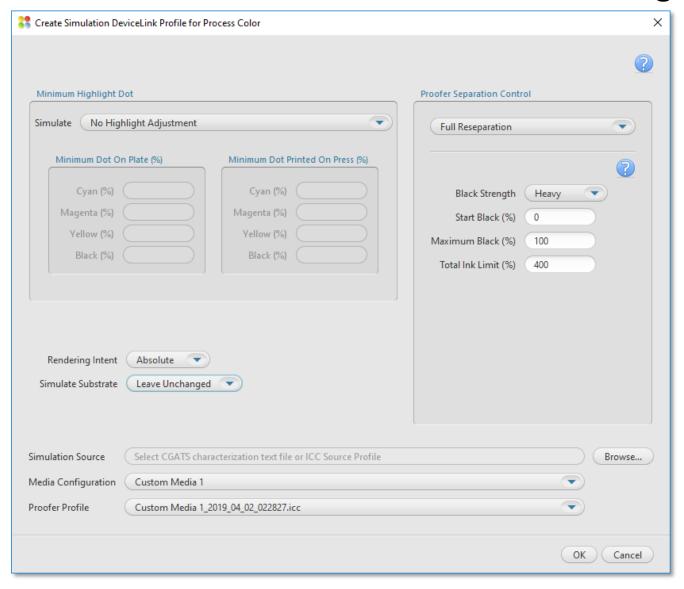

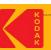

### **Step 1: Simulate**

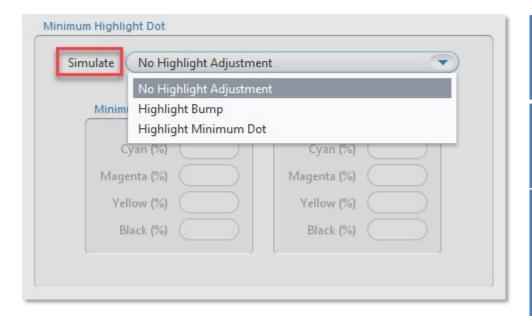

| Simulate option          | Press characterization data                                                                                                    |
|--------------------------|----------------------------------------------------------------------------------------------------|
| No Highlight Bump        | Select characterization data that reflects a press run without flexographic highlight dot adjustments.                                                                                                    |
| Highlight Bump           | Select characterization data that reflects a flexographic press run with plates imaged for a highlight bump. For the best results, the characterization data should reflect the number(s) that you type in the Minimum Dot on Plate (%) area in the Cyan, Magenta, Yellow, and Black boxes.  For example, type 8.0 in the Minimum Dot on Plate (%) boxes when you are using the sample characterization file named IT874_Highlight_Bump_8.cgt. |
| Highlight Minimum<br>Dot | Select characterization data that reflects a flexographic press run with plates imaged for a highlight minimum dot. For the best results, the characterization data should reflect the number(s) that you type in the Minimum Dot on Plate (%) area in the Cyan, Magenta, Yellow, and Black boxes.                                                                                                    |

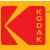

#### **Step 1: Rendering Intent**

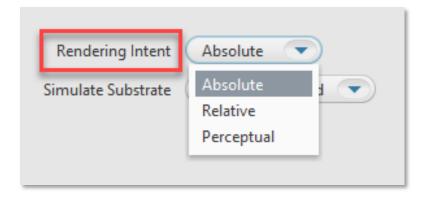

Defines how to transform the file. Rendering intents are available only when **ICC Handling** is set to **ICC Profiles**. Select one of the following options:

**Relative**—transforms colors without simulating a paper tint. The **Relative** rendering intent clips out-of-gamut colors.

**Absolute**—transforms colors and simulates a paper tint. The **Absolute** rendering intent compresses out-of-gamut colors and maps them to the edge of the gamut. This setting is recommended for all Certified Process for Color Confirmation work.

Perceptual—transforms colors without simulating a paper tint. The Perceptual rendering intent compresses all colors to map them to the smaller color space.

Use Perceptual for imposition media.

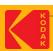

#### **Step 1: Simulate Substrate**

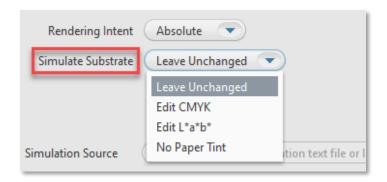

When the **Rendering Intent** list displays **Absolute**, you can choose to define a substrate in the inkjet proofer color space (not the press color space). The software will override the substrate definition in the characterization data with the new substrate definition.

- Leave Unchanged: turns off the override, and uses the substrate definition in the characterization data.
- **Edit CMYK**: lets you define the substrate in CMYK tint percentages. Type a percentage from 0 to 100. Changes will be spread to colors near the white point.
- Edit L\*a\*b\*: lets you define the substrate in L\*a\*b\* color space. In the L\* box, type a number from 0 to 100. In the a\* box and the b\* box, type a number from -128 to 127. Changes will be spread to colors near the white.
- No Paper Tint: Sets the White Point CMYK value to zero; while leaving all other colors around the white point unaltered.

#### **Step 1: Proofer Separation Control**

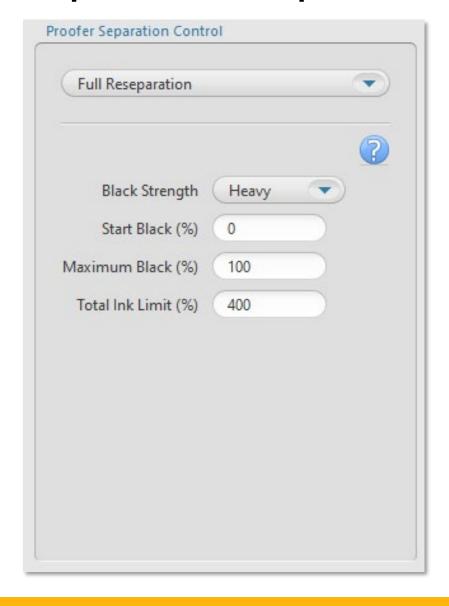

- plack Strength: To specify the relative quantity of black vs cyan, magenta, and yellow used to generate the neutral gray component of colors. As you increase the strength, colors can contain more black.
- Start Black: Specify the start point on the neutral axis for black ink. For example, if you set the start point value to 20%, tones less than 20% will print with CMY inks only
- Max Black: Specify the maximum allowable percentage of black ink used in the black separation
- Total Ink Limit: Specify the maximum sum of tint values of all the inks

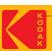

#### **Step 1: Simulation Source, Media Configuration and Proofer Profile**

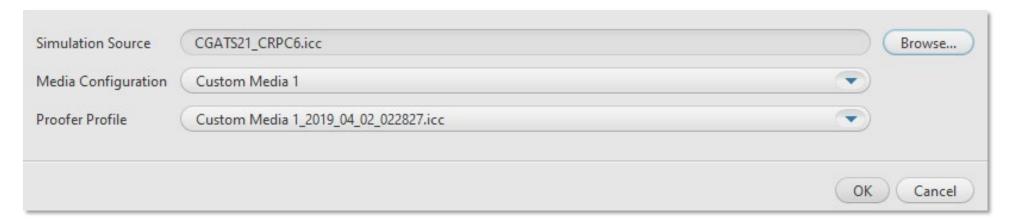

**Simulation Source**: Select an ICC Source Profile or a CGATS5 File of spectrophotometer measurements of the IT8.7/4 chart printed on the press or proofer that you want to simulate.

*Note*: The supplied CGATS files are located in the Proofer Client > Docs folder.

Media Configuration: Select a media configuration to use with the DeviceLink

**Proofer Profile**: Select proofer profile on which to base the DeviceLink

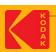

#### **Click OK to Save the Settings**

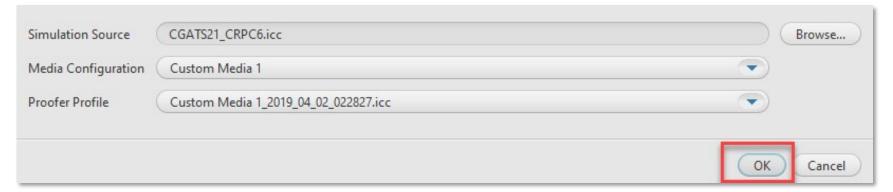

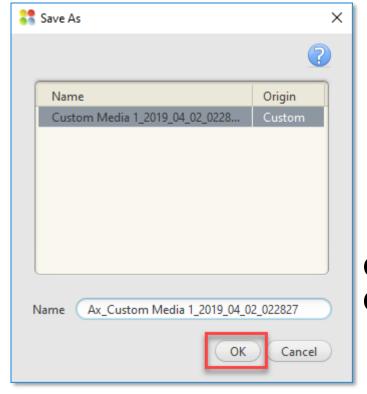

Give a name to the DeviceLink Profile and Click OK to Create the DeviceLink Profile

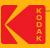

### The DeviceLink Profile will appear in the ICC Profiles List and it will be signed for Certified Process for Color Confirmation

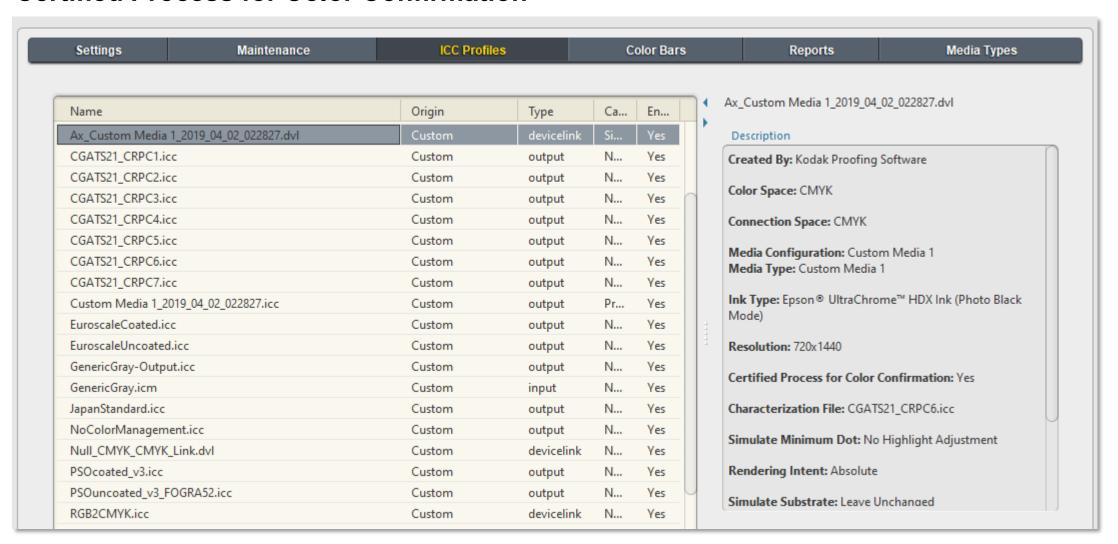

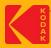

# Can I create a Custom Proofer Profile for an existing Media Configuration?

**Answer**: Yes

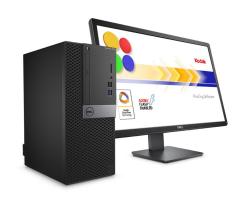

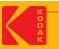

# **Create a Custom Proofer Profile to an existing Media Configuration**

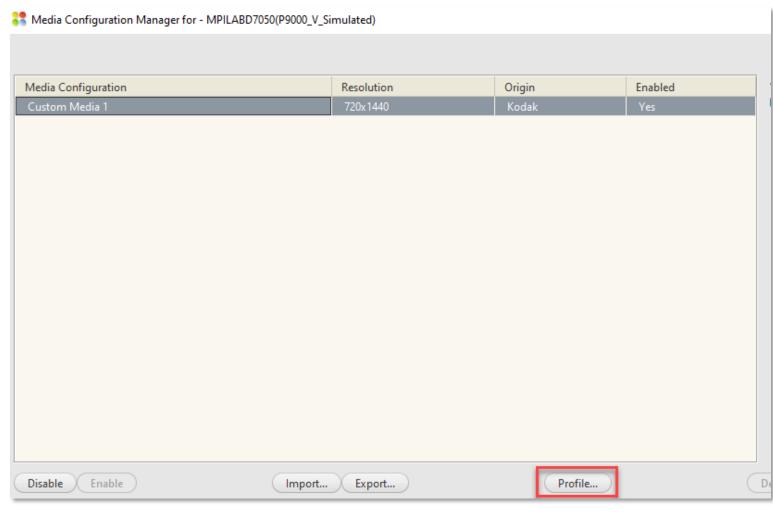

From the Media Configuration Manger:

- 1. Select the Media Configuration
- 2. Click on Profile

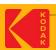

# **Create a Custom Proofer Profile to an existing Media Configuration**

If the Media Configuration is not calibrated, the following message will appear:

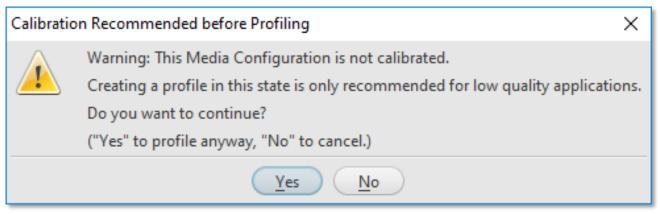

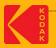

## Create a Custom Proofer Profile to an existing Media Configuration

If the calibration has expired, the following message will appear:

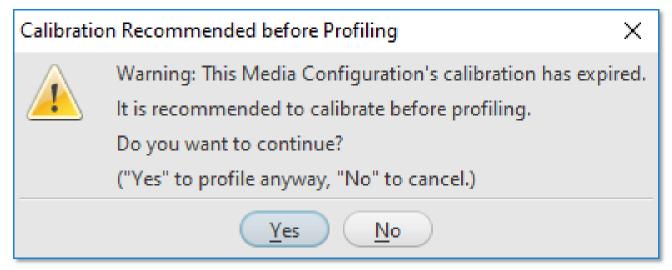

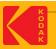

# Create a Custom Proofer Profile to an existing Media Configuration

#### Media Configuration Calibration is current and has passed

- 1. Proofer is calibrated and up to date.
- 2. User chooses to profile by pushing the "Profile" button.

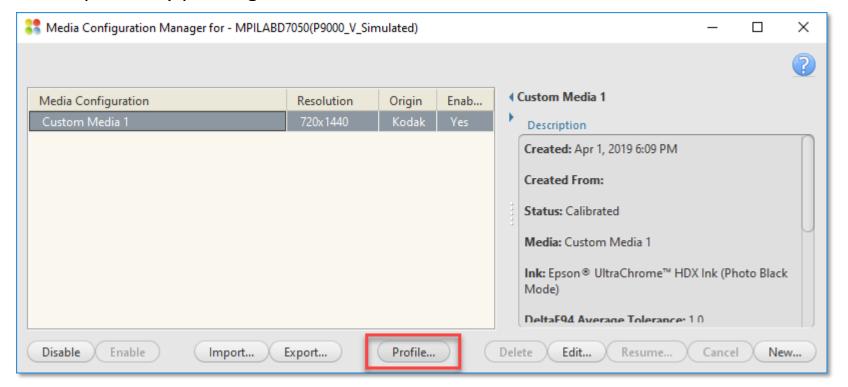

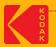